## **User Manual for e-Gazette Services**

## **Step 1 ::** Enter URL : **dgps.maharashtra.gov.in**

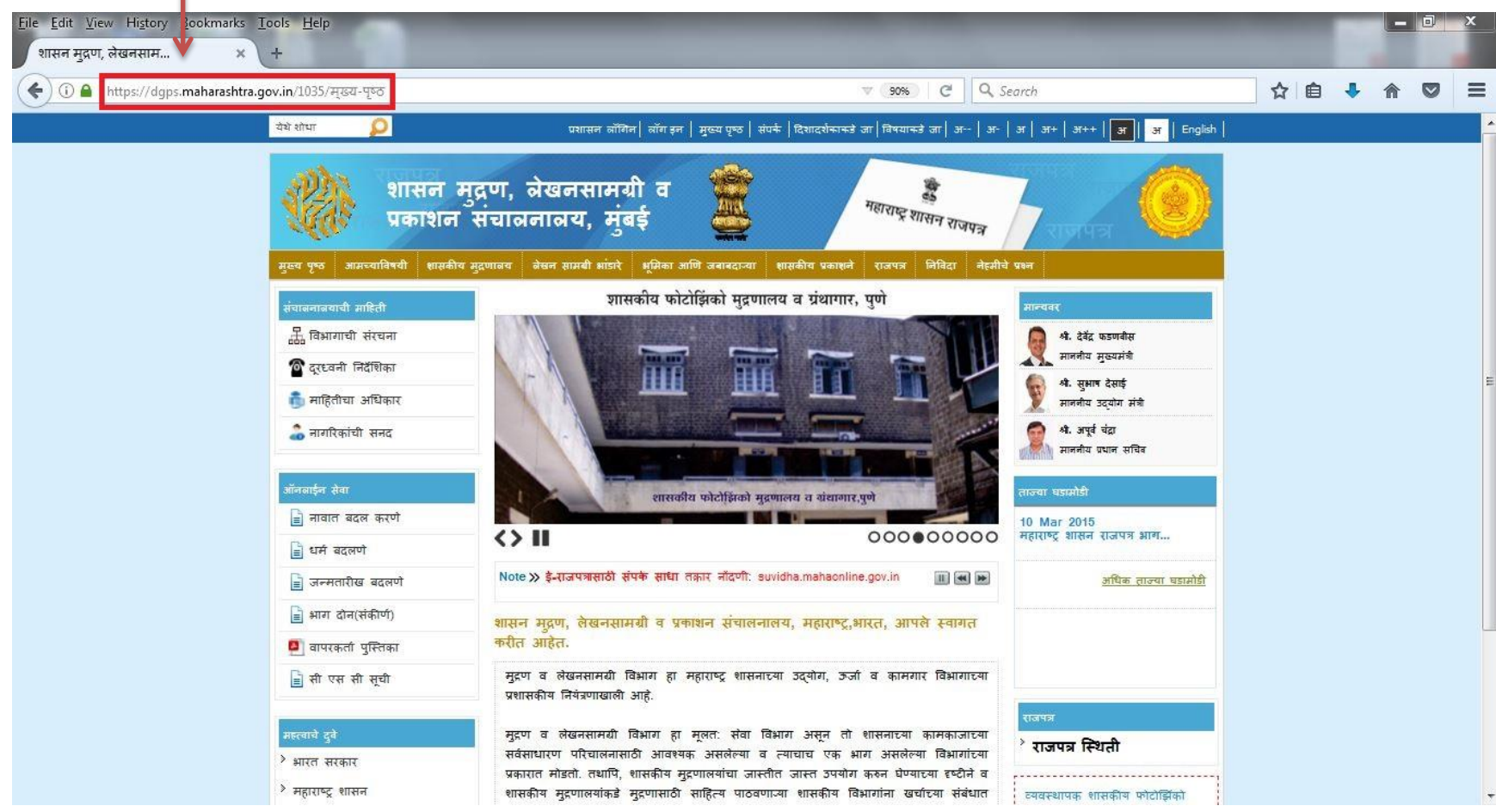

#### File Edit View History Bookmarks Tools Help  $\Box$ शासन मृद्रण, लेखनसाम...  $\times$ C Q Search ☆ 自  $\circ$ ◆ ) ① △ https://dgps.**maharashtra.gov.in**/1035/म्ख्य-पृष्ठ  $\mathbb{V}$  90% æ 合 येथे शोधा प्रशासन लॉगिन | लॉग इन | मुख्य पृष्ठ | संपर्क | दिशादर्शकाकडे जा | विषयाकडे जा | अ-- | अ- | अ- | अ+ | अ++ शासन मुद्रण, बेखनसामग्री व महाराष्ट्र शासन राजपत्र प्रकाशन संचालनालय, मुंबई आमच्याविषयी शासकीय-मुद्रणालय लेखन-सामबी-भांडारे भूमिका-आणि-जबाबदाऱ्या शासकीय-प्रकाशने राजपत्र निविदा नेहमीचे-पश्न शासकीय फोटोझिको मुद्रणालय व ग्रंथागार, पुणे .<br>रंचाबनाबयाची माहिती गल्यवर श्री. देवेंद्र फडणवीस माननीय मुख्यमंत्री • दूरध्वनी निर्देशिका श्री. सुभाष देसाई माहितीचा अधिकार साननीय उदयोग संत्री ि नागरिकांची सनद श्री. अपूर्व चंद्रा .<br>साननीय प्रधान सचिव .<br>सनसाईल सेवा ज्या घडामोडी शासकीय फोटोझिको मुद्रणालय व बंशागार,पुणे ■ नावात बदल करणे 10 Mar 2015  $\leftrightarrow$  II 000000000 महाराष्ट्र शासन राजपत्र आग... ≞ धर्म बदलणे Note >> ई-राजपत्रासाठी संपर्क साधा तकार नोंदणी: suvidha.mahaonline.gov.in अधिक ताल्या घडामोडी ≡ जन्मतारीख बदलणे  $\equiv$  भाग दोन(संकीर्ण) शासन मद्रण, लेखनसामग्री व प्रकाशन संचालनालय, महाराष्ट्र,भारत, आपले स्वागत करीत आहेत. • वापरकर्ता पुस्तिका मुद्रण व लेखनसामग्री विभाग हा महाराष्ट्र शासनाच्या उद्योग, ऊर्जा व कामगार विभागाच्या ■ सी एस सी सूची प्रशासकीय नियंत्रणाखाली आहे. राजपत्र ।हत्<mark>वाचे दुवे</mark> मुद्रण व लेखनसामग्री विभाग हा मलत: सेवा विभाग असन तो शासनाच्या कामकाजाच्या े राजपत्र स्थिती सर्वसाधारण परिचालनासाठी आवश्यक असलेल्या व त्याचाच एक भाग असलेल्या विभागांच्या > भारत सरकार प्रकारात मोडतो. तथापि, शासकीय मुद्रणालयांचा जास्तीत जास्त उपयोग करुन घेण्याच्या दृष्टीने व ............................ े महाराष्ट्र शासन शासकीय मुद्रणालयांकडे मुद्रणासाठी साहित्य पाठवणाऱ्या शासकीय विभागांना खर्चाच्या संबंधात व्यवस्थापक शासकीय फोटोझिंको

**Step 2 ::** To view Website in **"English"** click on highlighted link.

#### To view application in **"Marathi"** click on highlighted link.

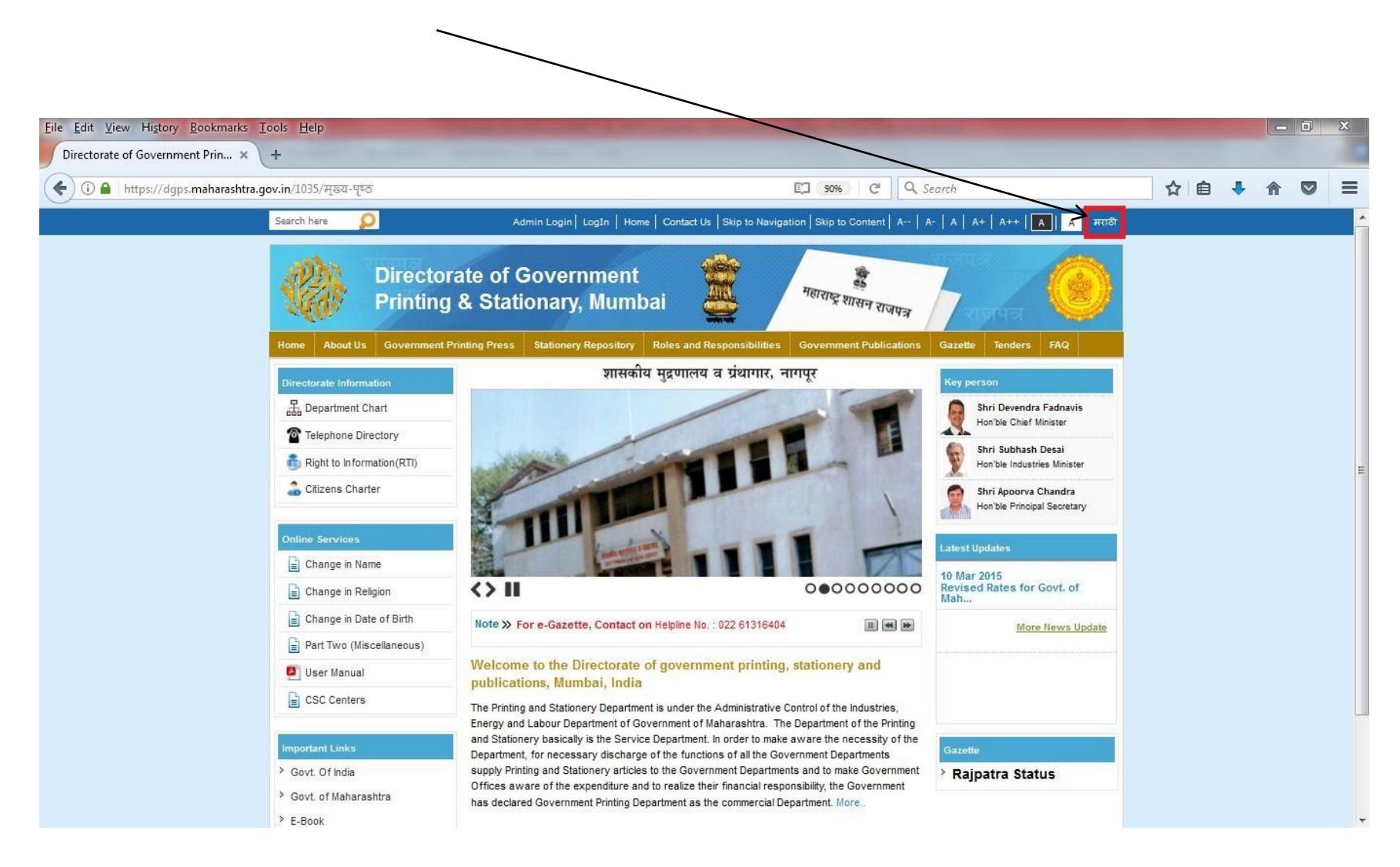

To apply **Online,** click on respective link for **Change in Name/ Change in Religion/Change in Date of Birth.** Below links will redirect to web application " gazette.mahaonline.gov.in "

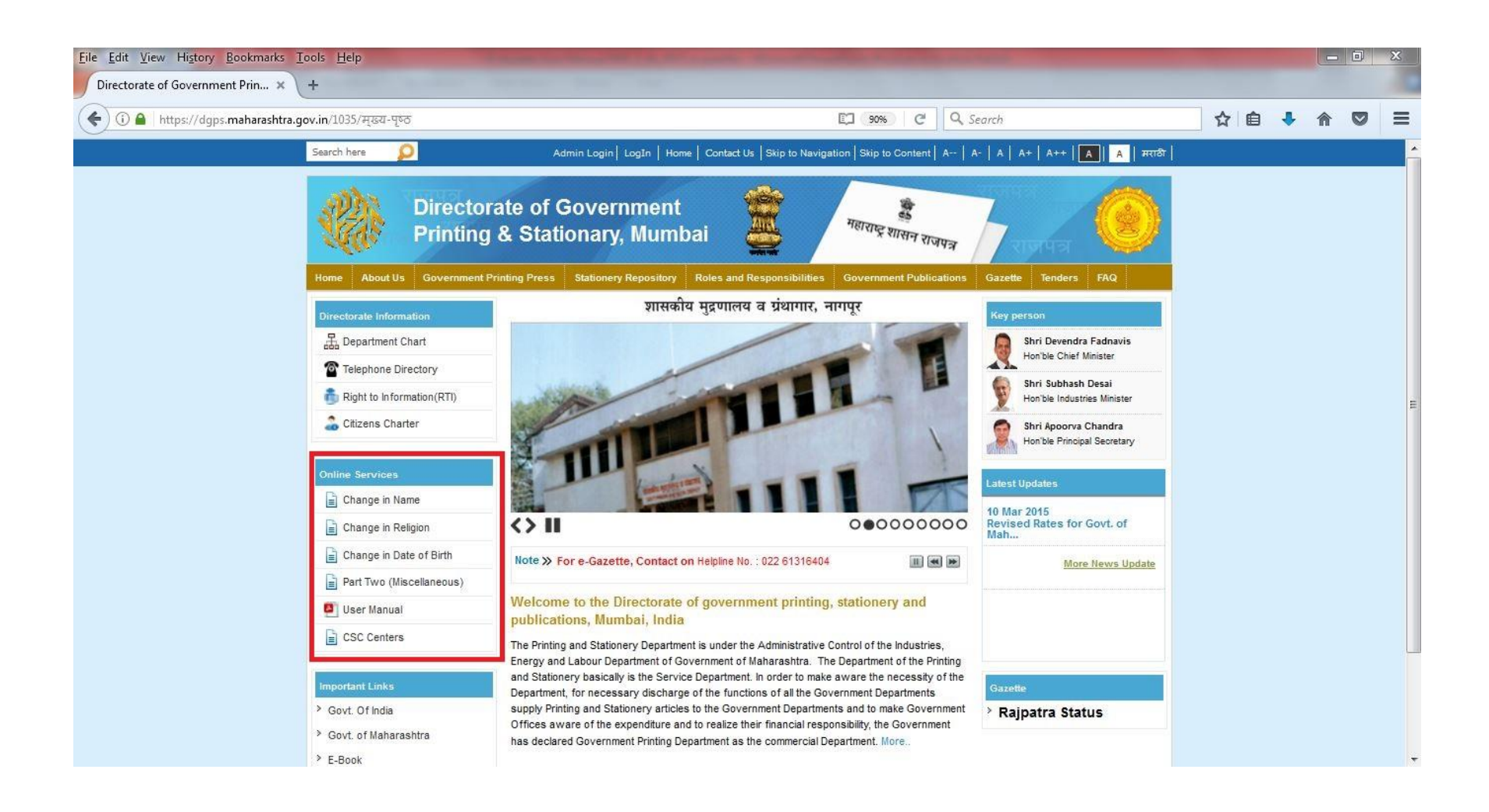

## **Step 3 :** For First Time User – click the link **"Create New Account"**File Edit View History Bookmarks Tools Help  $-0.$ Directorate of Government Prin... X  $\bullet$  लॉग इन $x$  +  $\nabla$   $\mathbf{C}$  Q, Search 4 G https://gazette.mahaonline.gov.in/Account/Login/Login.aspx ☆ 自  $\bullet$  $\equiv$ **Directorate of Government** Printing & Stationary, Mumbai eGazette Username Password Keep me logged in... Forgot Password? नवीन नोंदणी करा Copyright @ 2012 MahaOnline Ltd., Joint Venture between Maharashtra State & TCS, All Rights Reserved. **Maha** nline

## (Follow below steps for registration) A. click the link "**[Create Employer User Profile](http://lms.mahaonline.gov.in/Registration/Register)**"

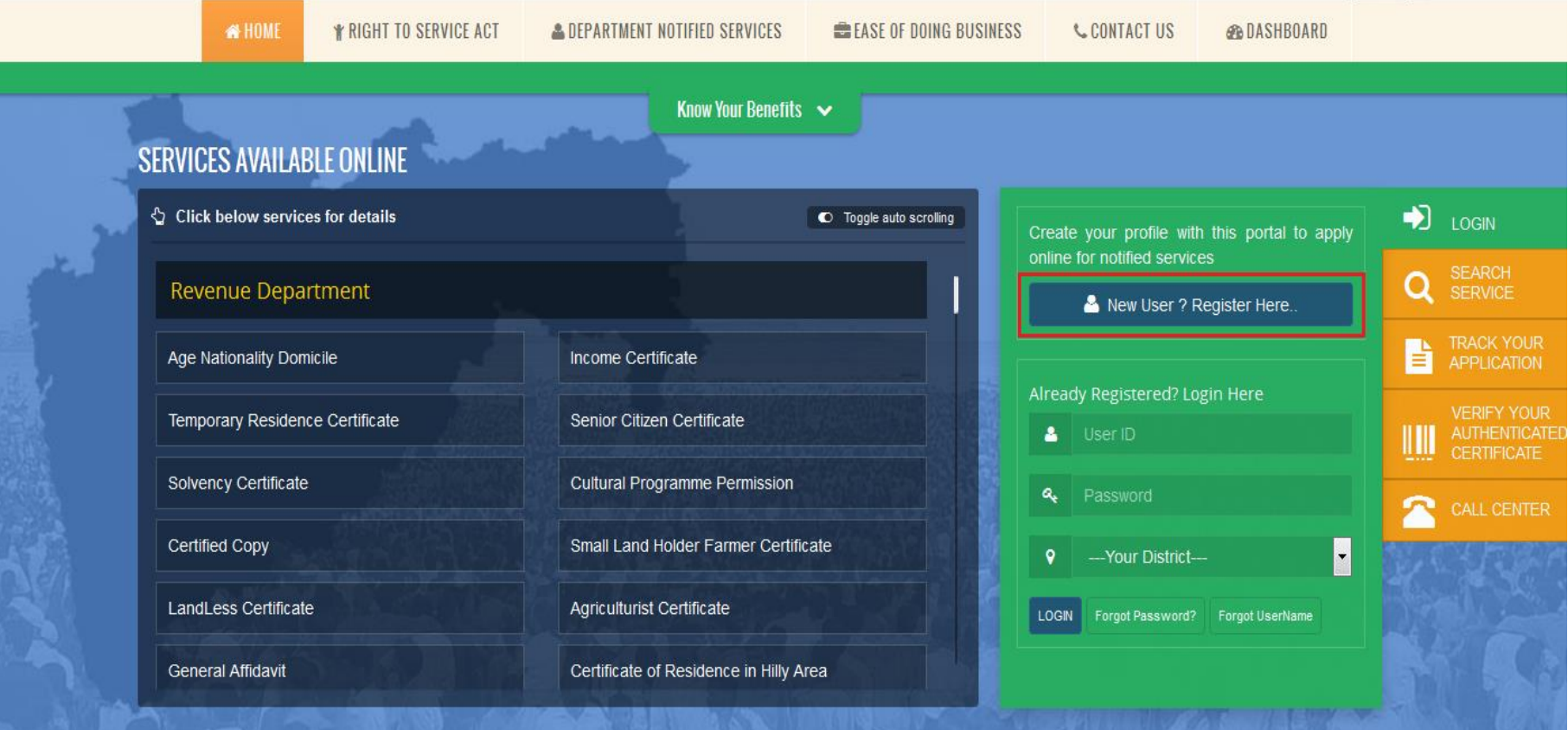

B. Select any one mode from below given options to create user name and password i.e. **User ID and Password by verifying UID** or Create own user profile using **OTP verification on your mobile number**.

## CREATE VOUR PROFILE WITH THIS PORTAL TO APPIV ONLINE FOR NOTIFIED SERVICES UNDER MAHARASHTRA RIGHT TO PUBLIC SERVICES **ACT 2015**

- Information entered on this page will be used as base for most certificates that will be issued by the Government. Please take your time and patiently fill up all the details. Please take special care to recheck spellings in all information that you enter. You can also later modify and alter information on this page.
- For Marathi KeyBoard Press CTRL + Y.
- ▶ Kindly double click on typed word to get options.

## SELECT ANY ONE FROM BELOW GIVEN OPTIONS TO APPLY ON THIS PORTAL

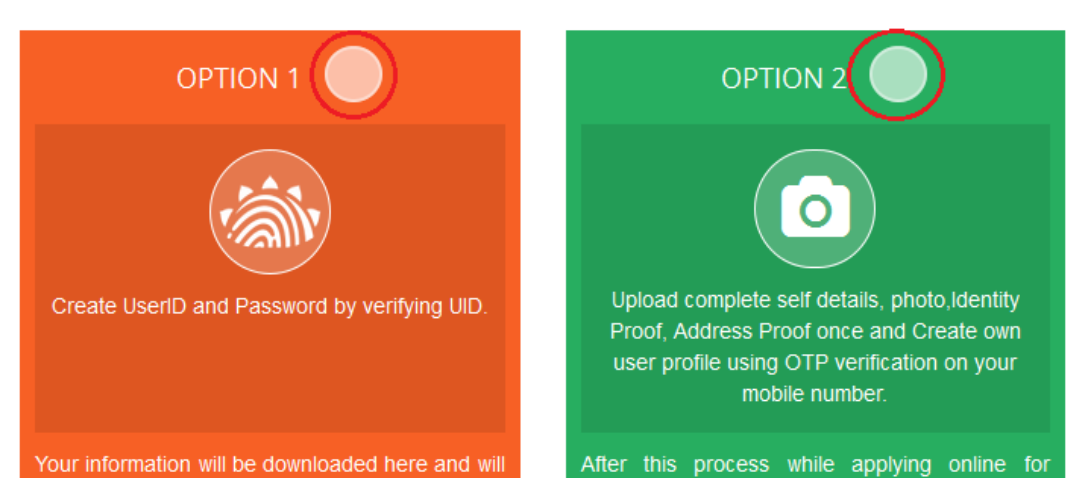

C. Please fill below mention information to create User Name and Password through detail profile using OTP verification on your mobile number.

Fill **Aaple Sarkar** Registration form in 6 steps i.e.

- **1. Applicant Detail**
- **2. Applicant's Address [As per document]**
- **3. Mobile No. & Username Verification**
- **4. Upload Photograph**
- **5. Proof Of Identity (Any -1)**
- **6. Proof Of Address (Any -1)**

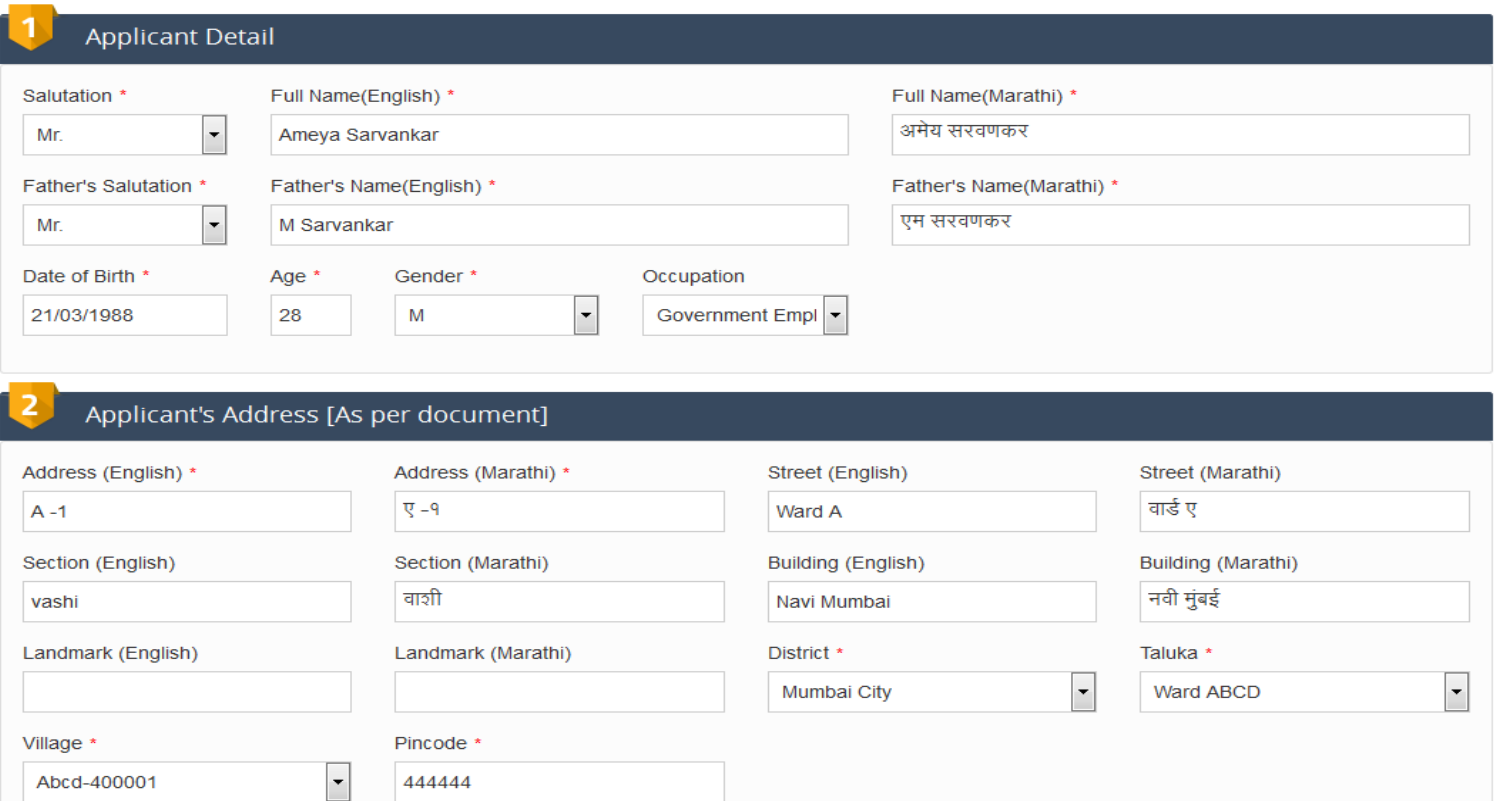

D. After login with User Name & Password, on left side user can see Department names like Agriculture, Home Department, Industries Energy and Labour Department.

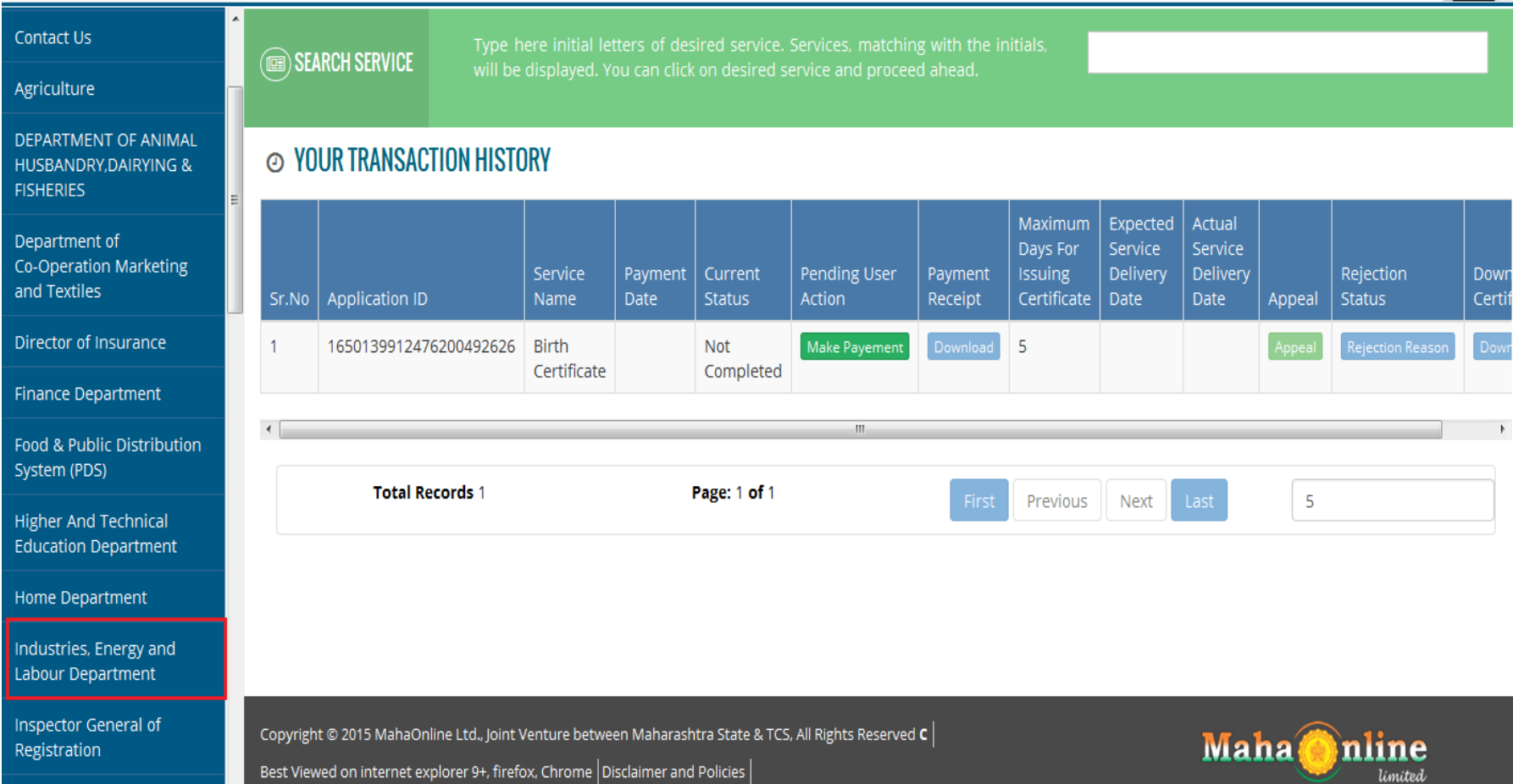

e. Click of **Industries, Energy and Labour Department** User can see **Sub Department.** Select **Directorate of Govt. Printing & Stationery** for Service of Name Change/ Religion/ DOB/Part Two Sankirn and **Proceed**.

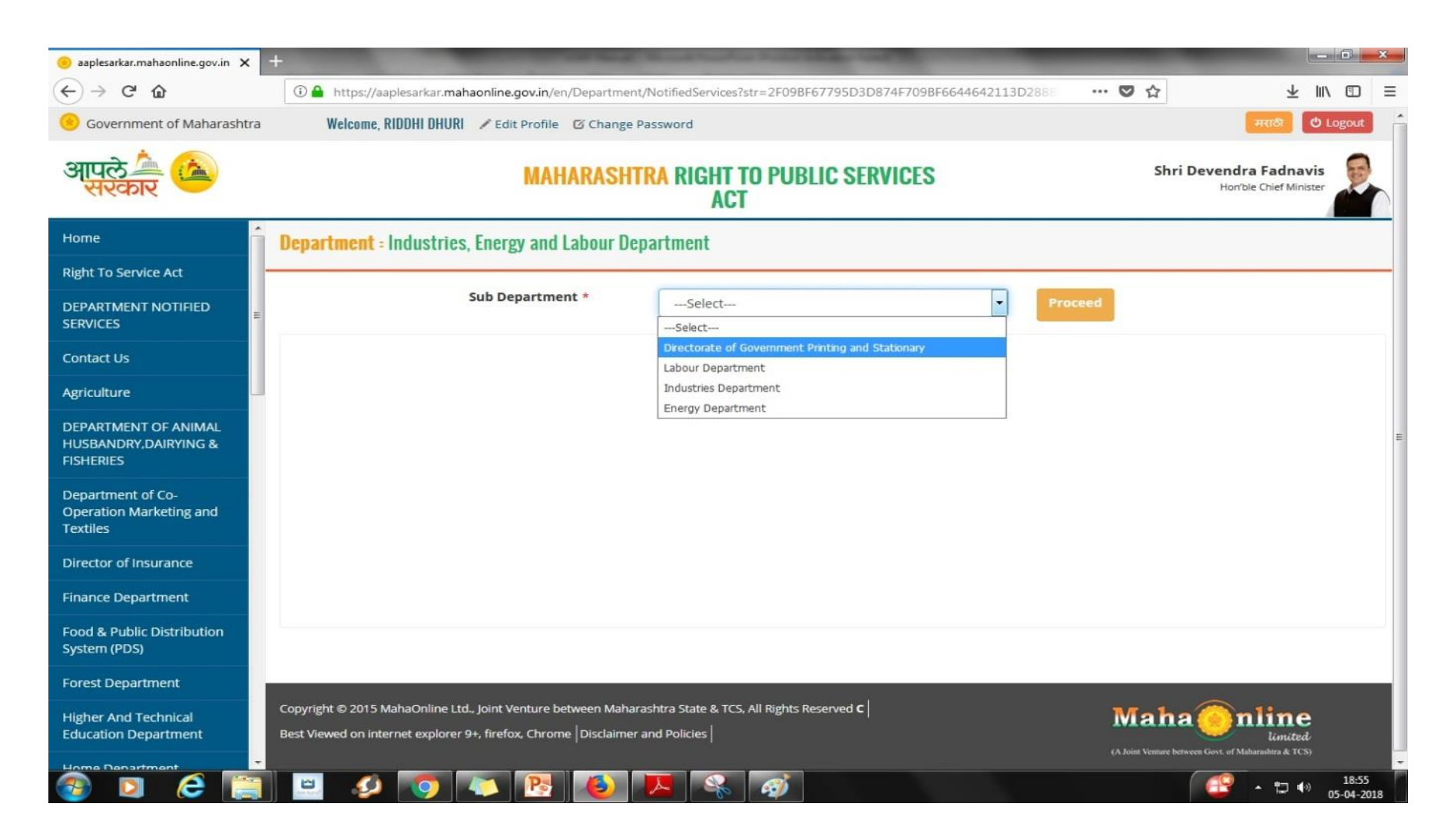

f. Select any one service from dept. Directorate of Govt. Printing & Stationery

- i. Part 2- Change in Name
- ii. Part 2- Change in DOC
- iii. Part 2- Change in Religion

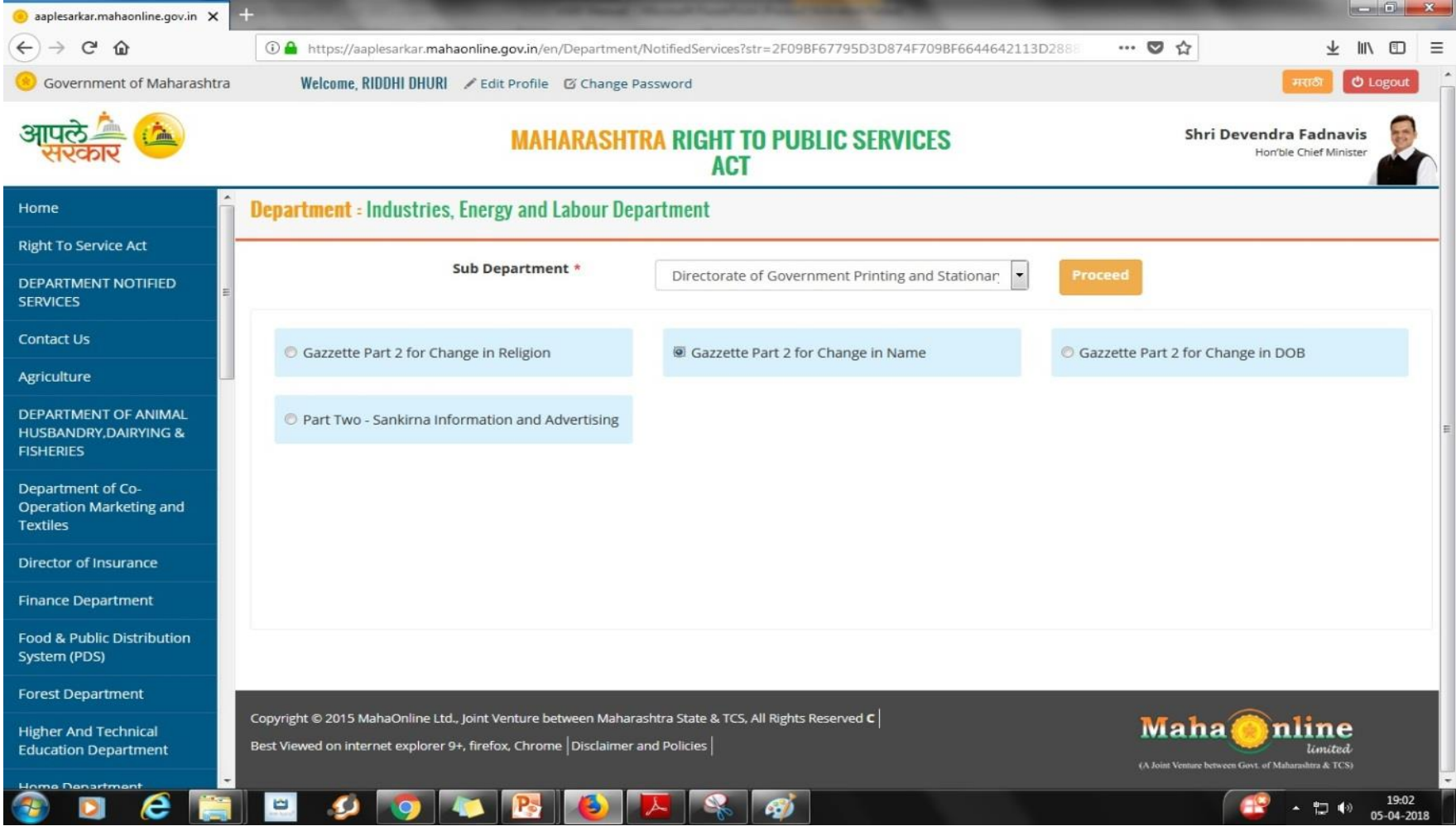

#### **Step 4 :** Select service to apply **Change In Name/Change In Religion/Change In Date of Birth**

**Note : Transaction History** helps to find Past Transactions and Receipts

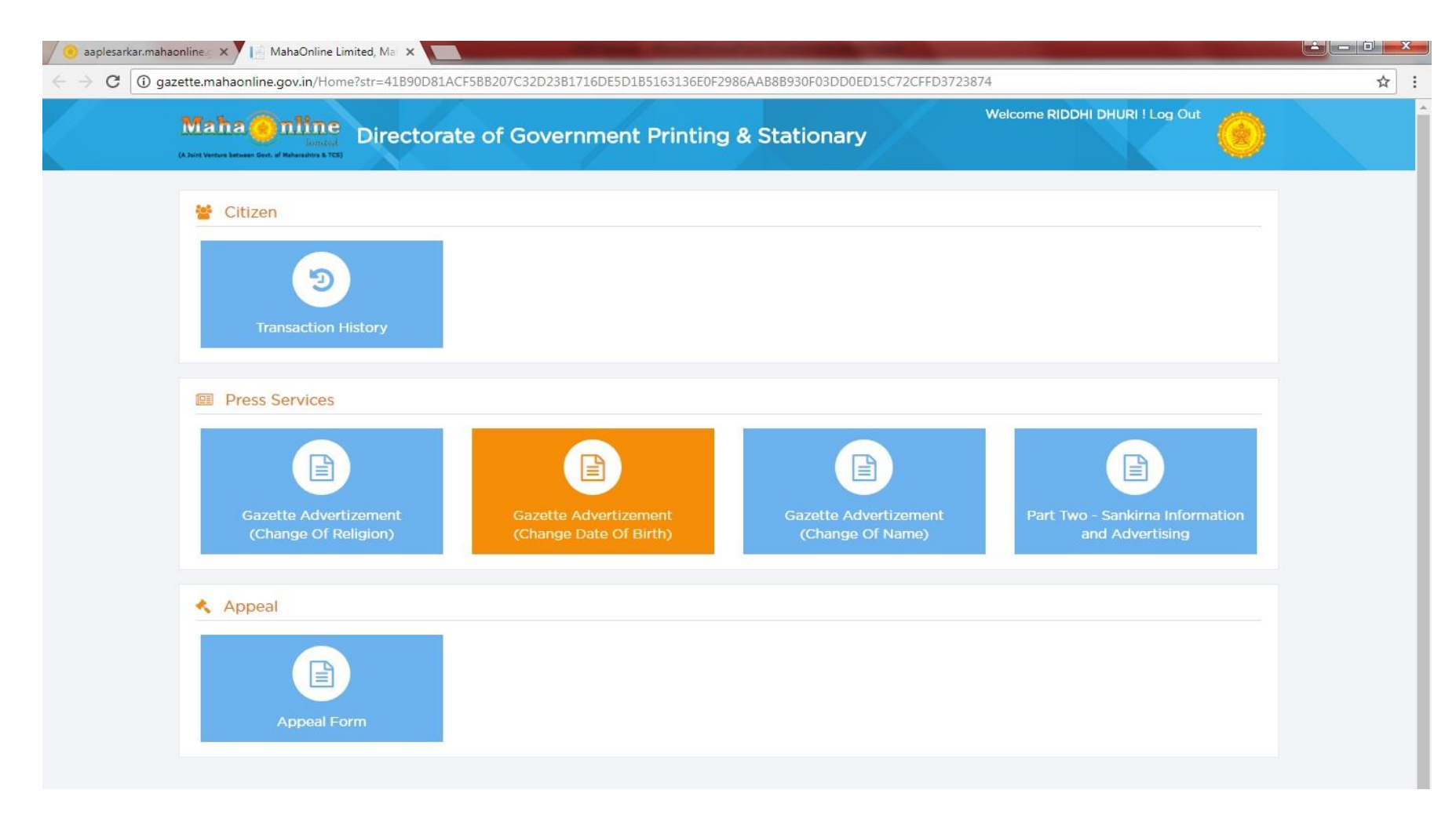

**Step 5:** Read instructions carefully for **Change in Name/Change in Date of Birth or Change in Religion. Step 6:** Download form, take its print out, fill up the form with proper details, now scan this form which will be used further as attached documents.

**Step 7:** Click on **Next** tab to view Online application form.

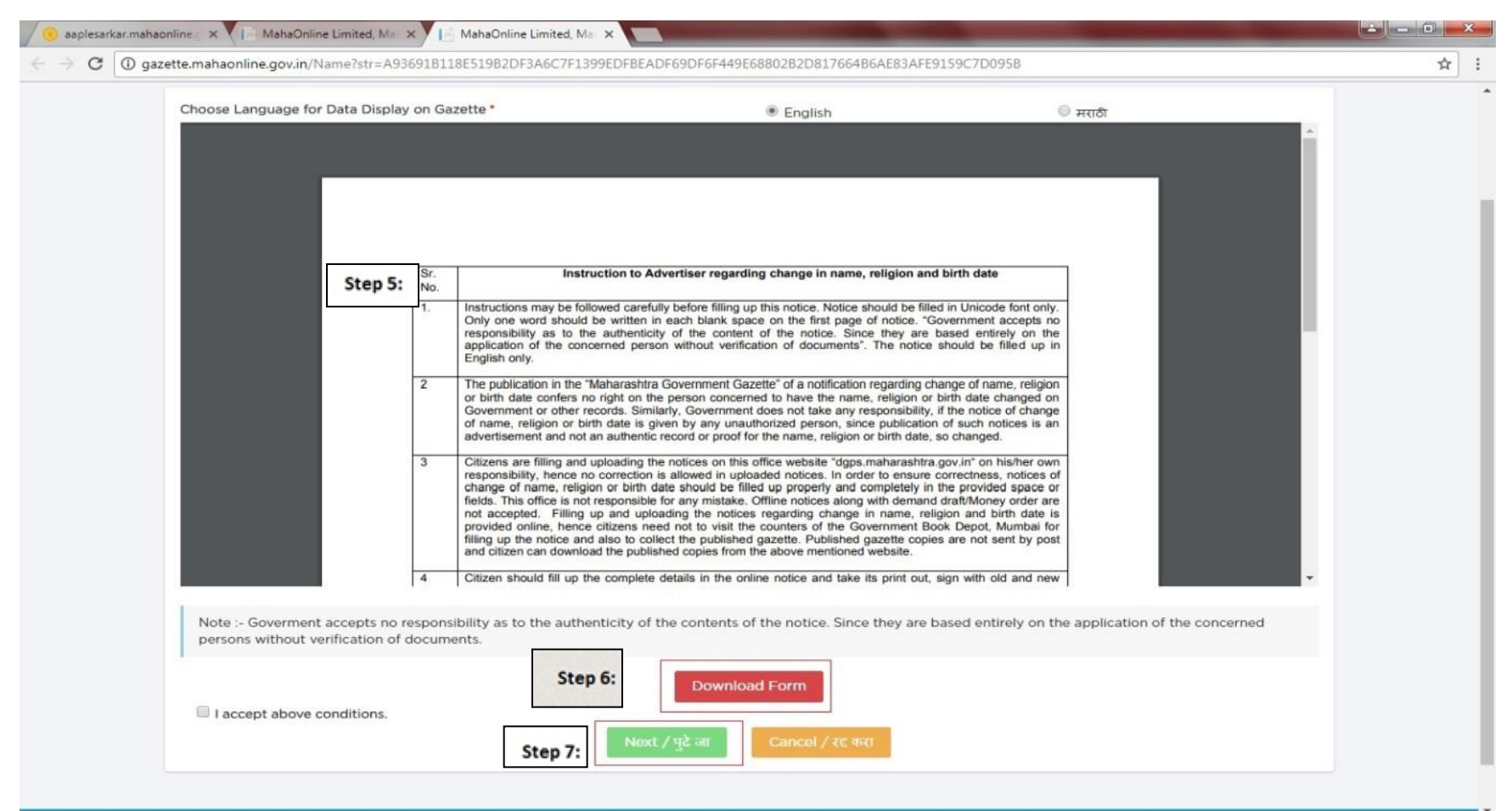

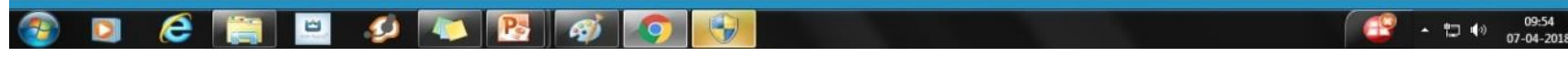

**Step 8:** Select proper option for **Caste Category OPEN /BACKWARD** in Online application form **(If IsBackward option is selected, then user has to attach Caste Certificate with Old Name) Note :** Open Category Application form fees = **Rs. 523/- + GST** & Backward Category Application form fees= **Rs. 273/- + GST**

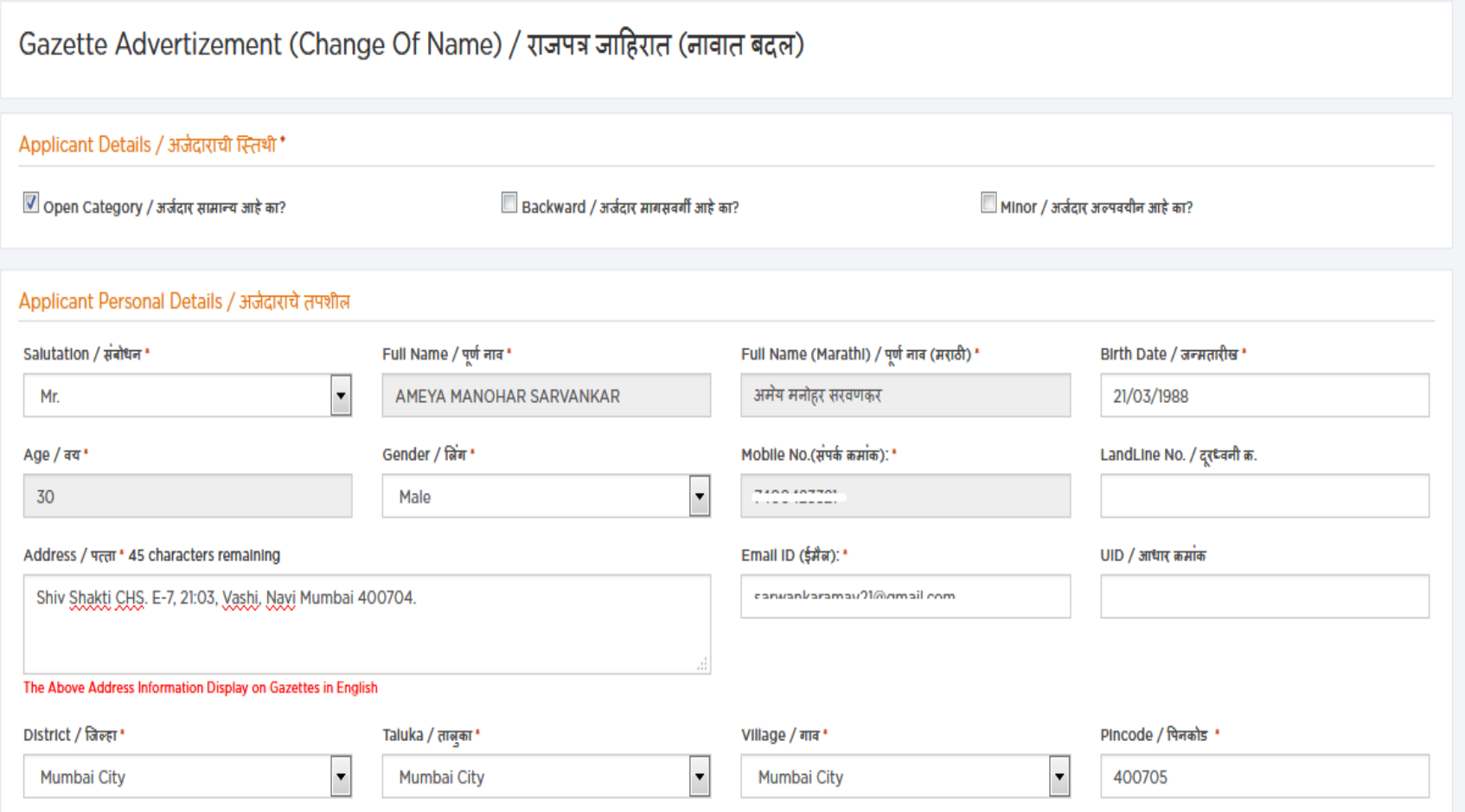

## **Step 9:** If user is Minor, (below 18 age), click on **IsMinor** check box.

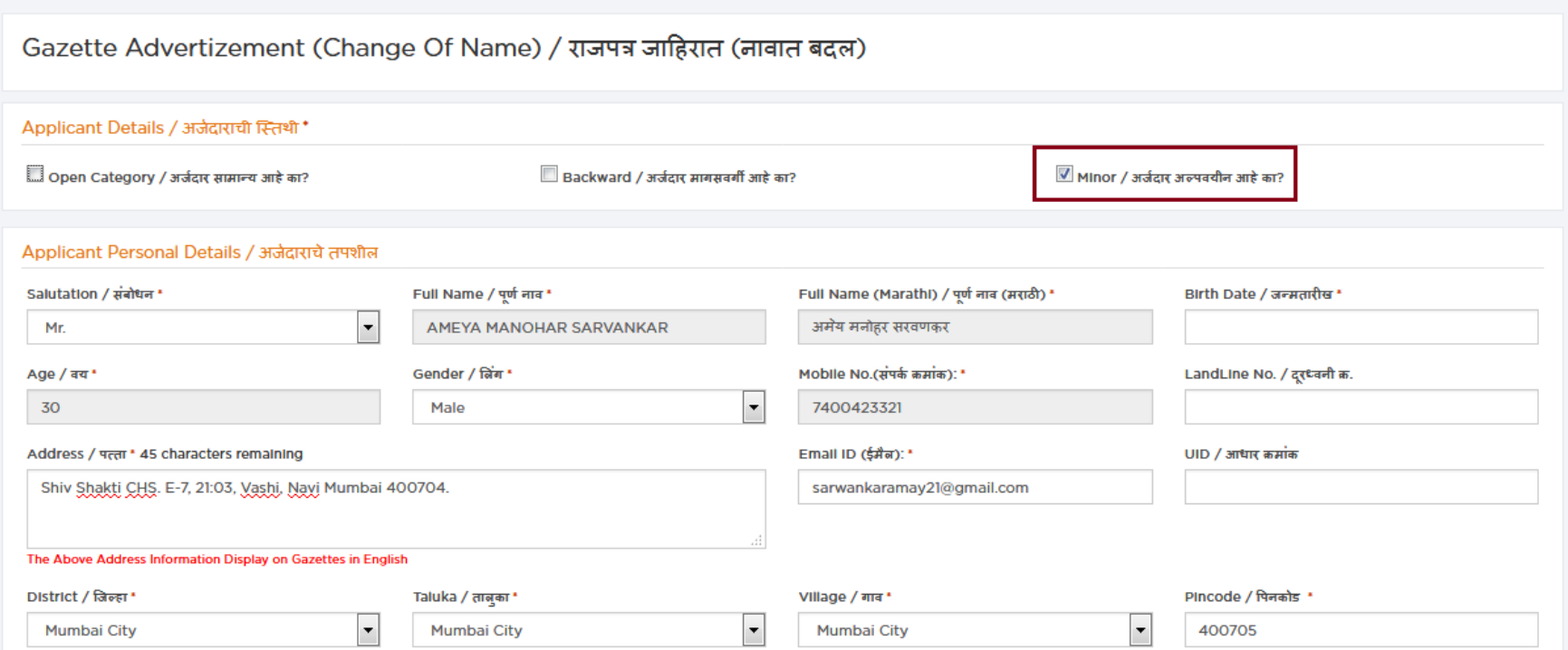

## **Step 10:** Enter correct information required to be displayed in Gazette such as **OLD NAME, NEW NAME & ADDRESS**

Note : User willing to add **District**, **Taluka** and **Village** in Gazette, same should be added in Address field.

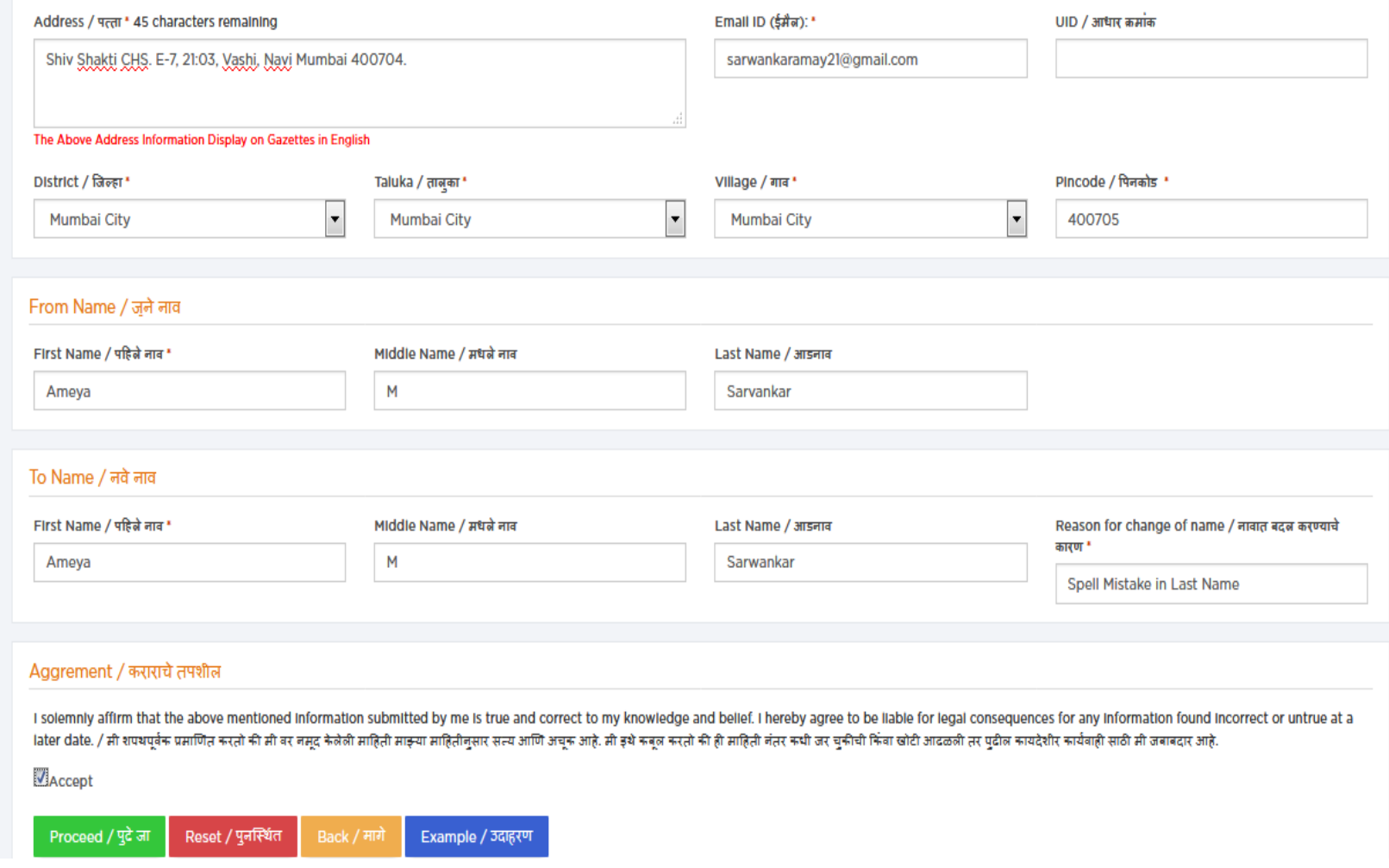

**Step 11:** PopUp Window will appear displaying **Old Name**, **New Name** & **Address** filled in the application form. Confirm the details are correct & click on **"OK"** button **Step 12:** Click on **"I Accept"** Checkbox and **Proceed** button to continue

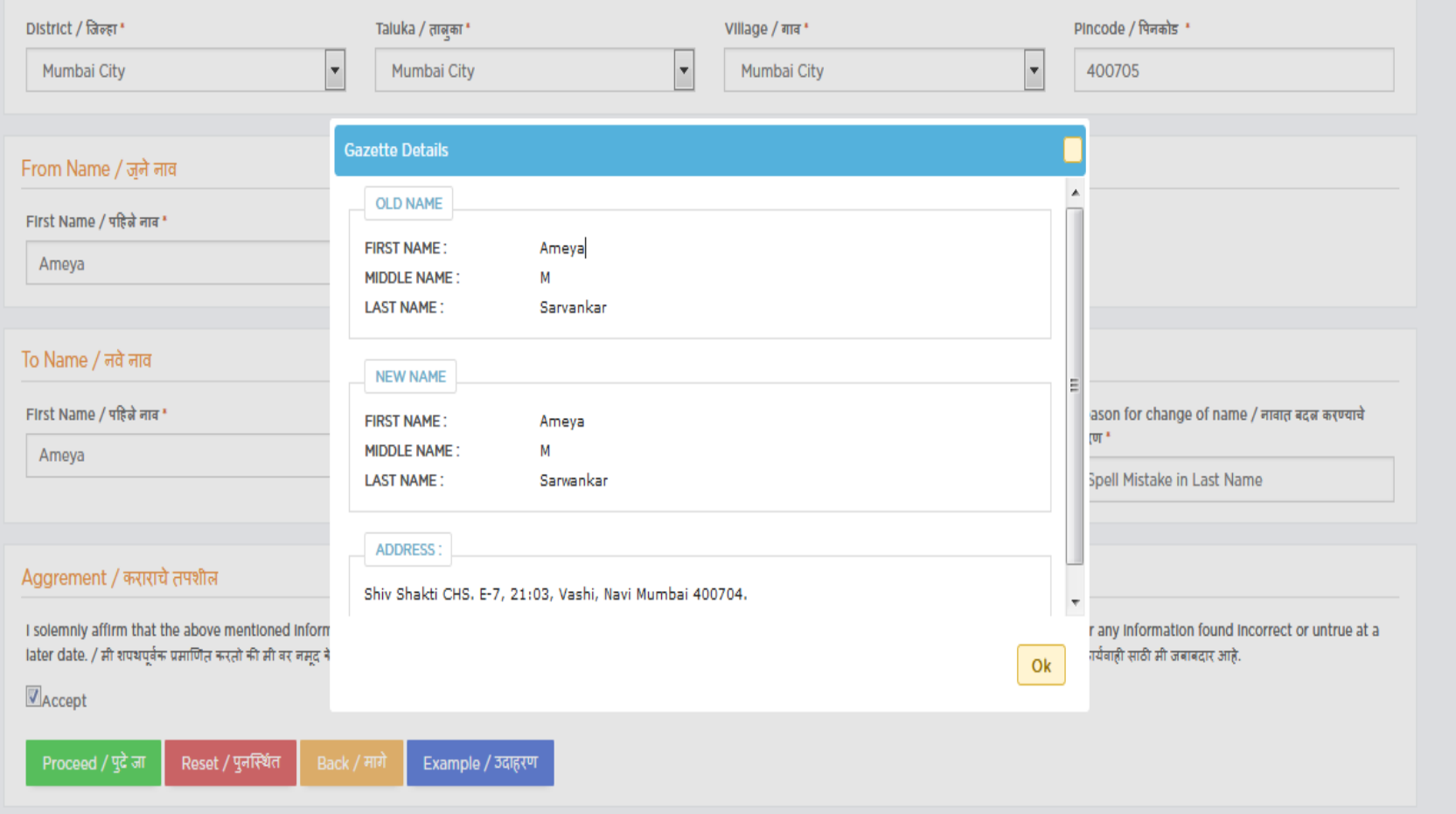

**Step 13:** Attach required documents (Mandatory doc. are **Photo**, **Photo id proof**, **Address Proof** & **Downloaded Application Form**, furnished with required details. ) & click to **Upload Document** for online payment

**(Note:** Mandatory to attach **CASTE CERTIFICATE**, if applied in Backward category, **Age Proof(In Case of Minor) Legal Document** in case of Middle name change , adoption, divorce)

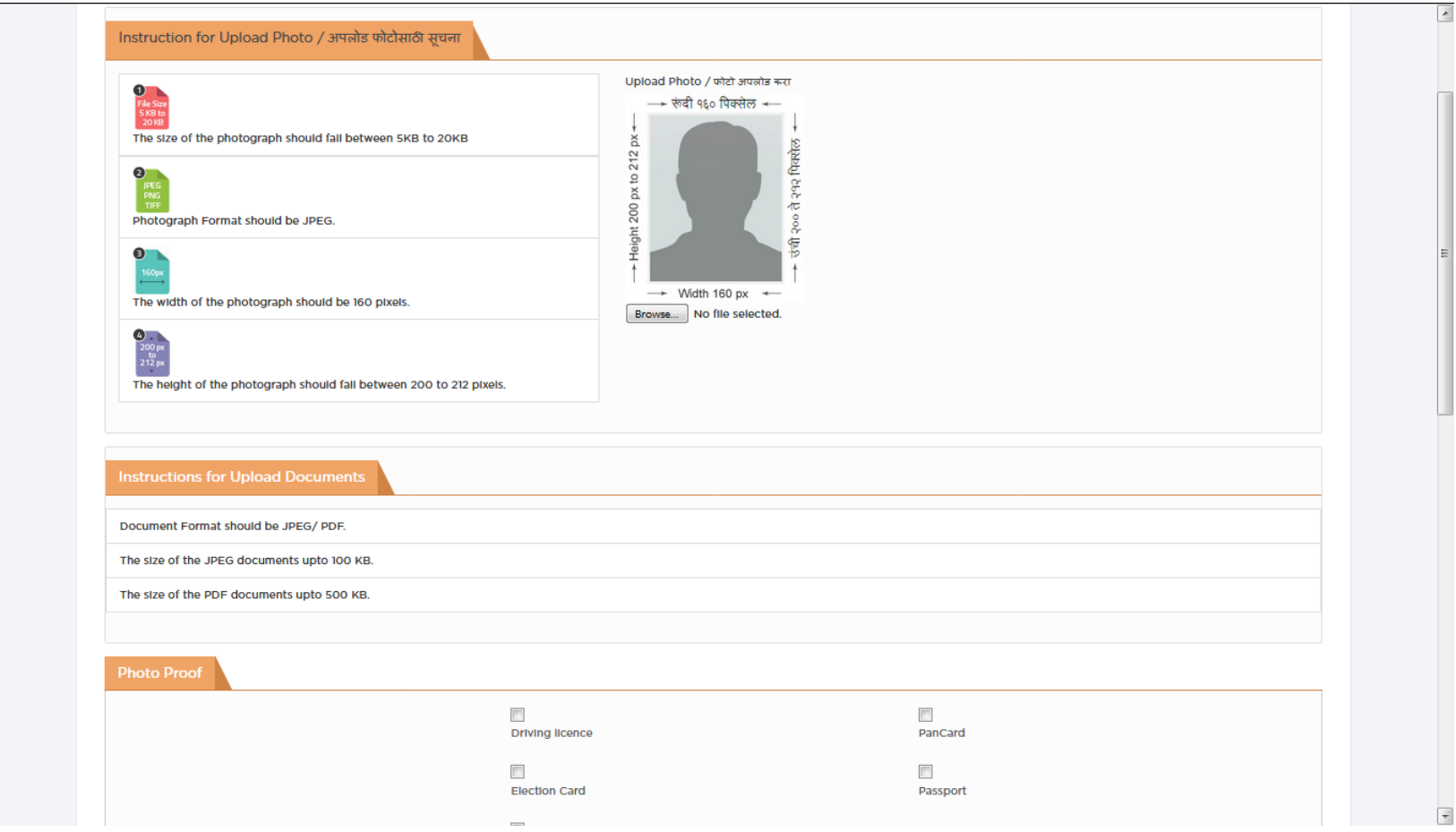

#### **Step 16:** User can pay the fees through Online Payment Gateway

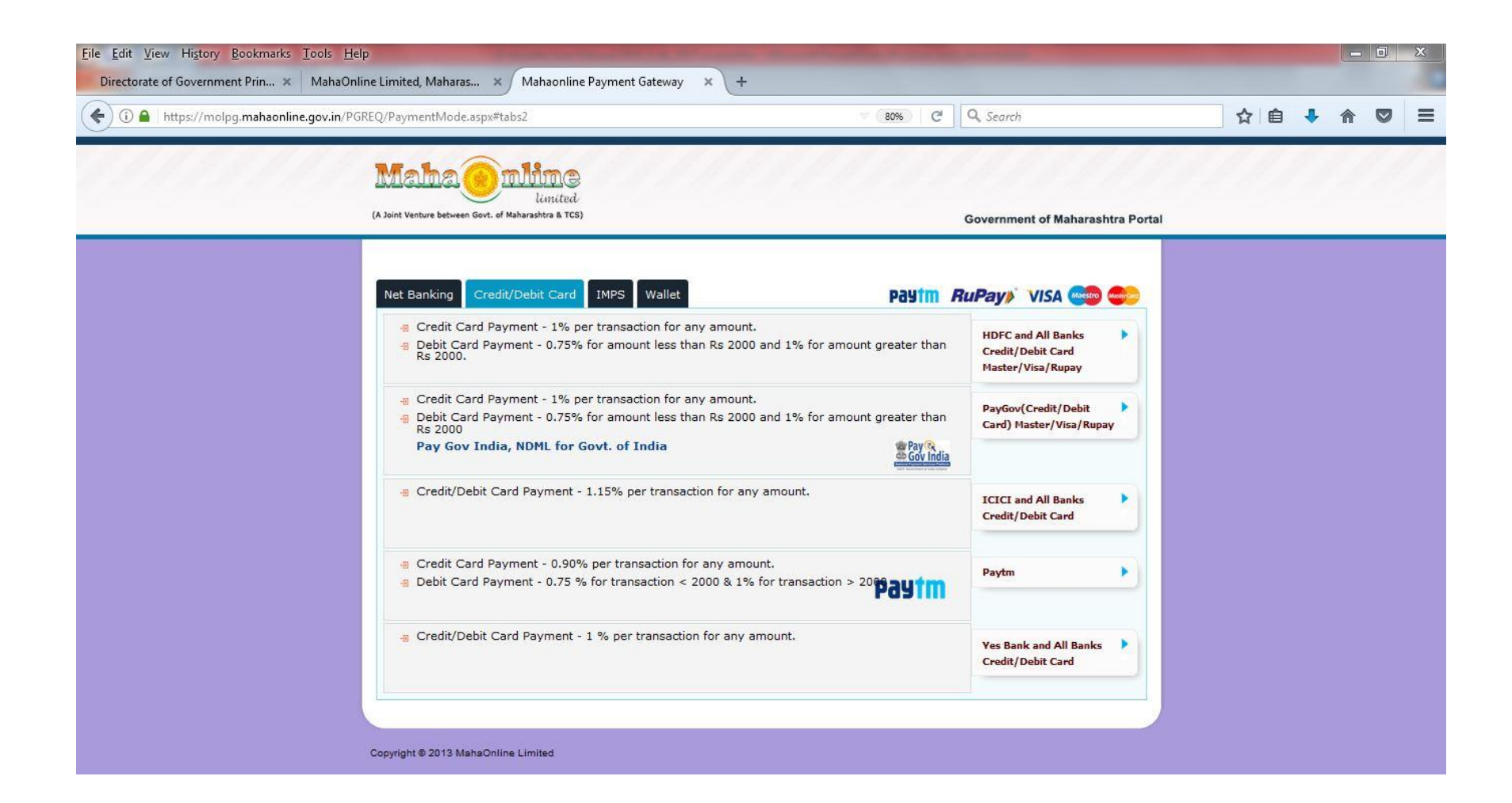

#### **Step 17:** Payment Details are displayed with Amount. Click on **"Proceed for Payment"** Option Receipt will be Generated after Payment.

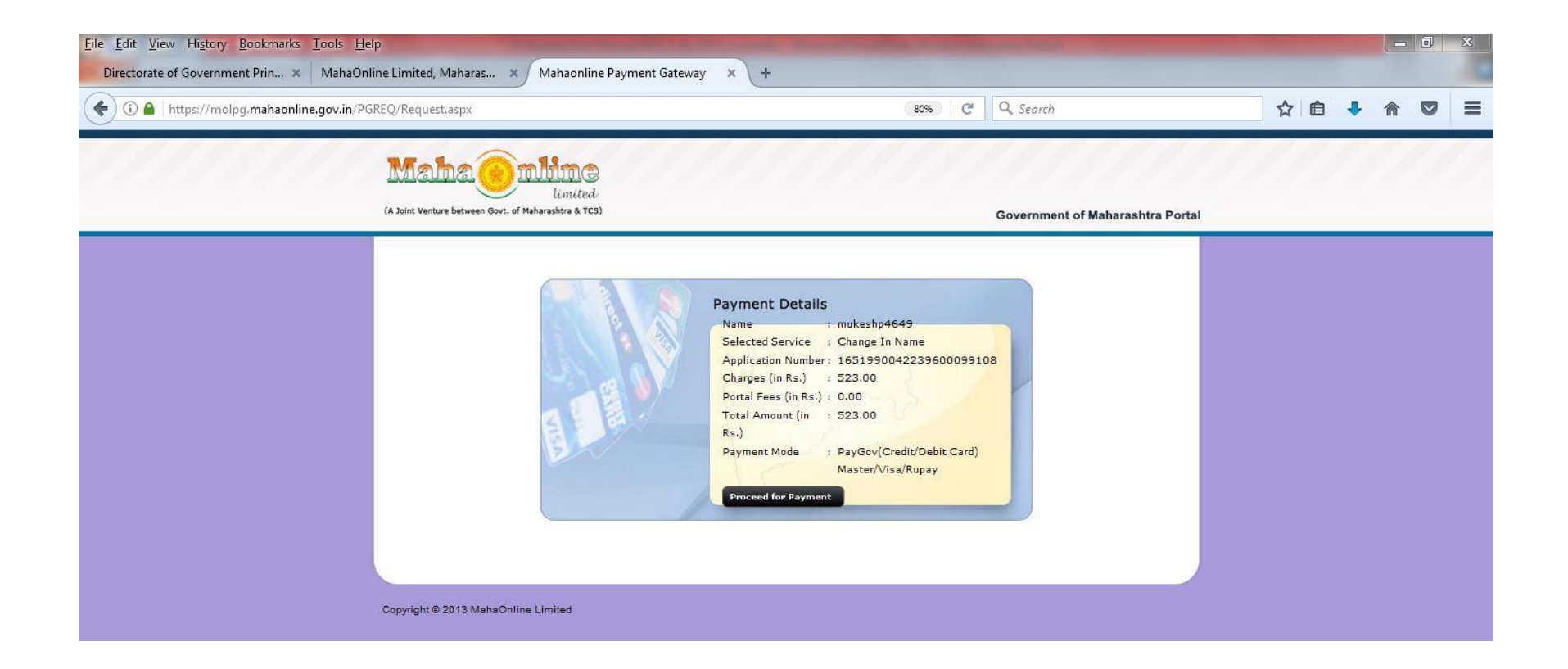

### Follow the Steps To **View Status** and **Download** Online E-Gazette **Step 18:** Click On **"Rajpatra Status"** Click Service **Change in Name/Religion/Date of Birth** for **View** and **Download** E-Gazette

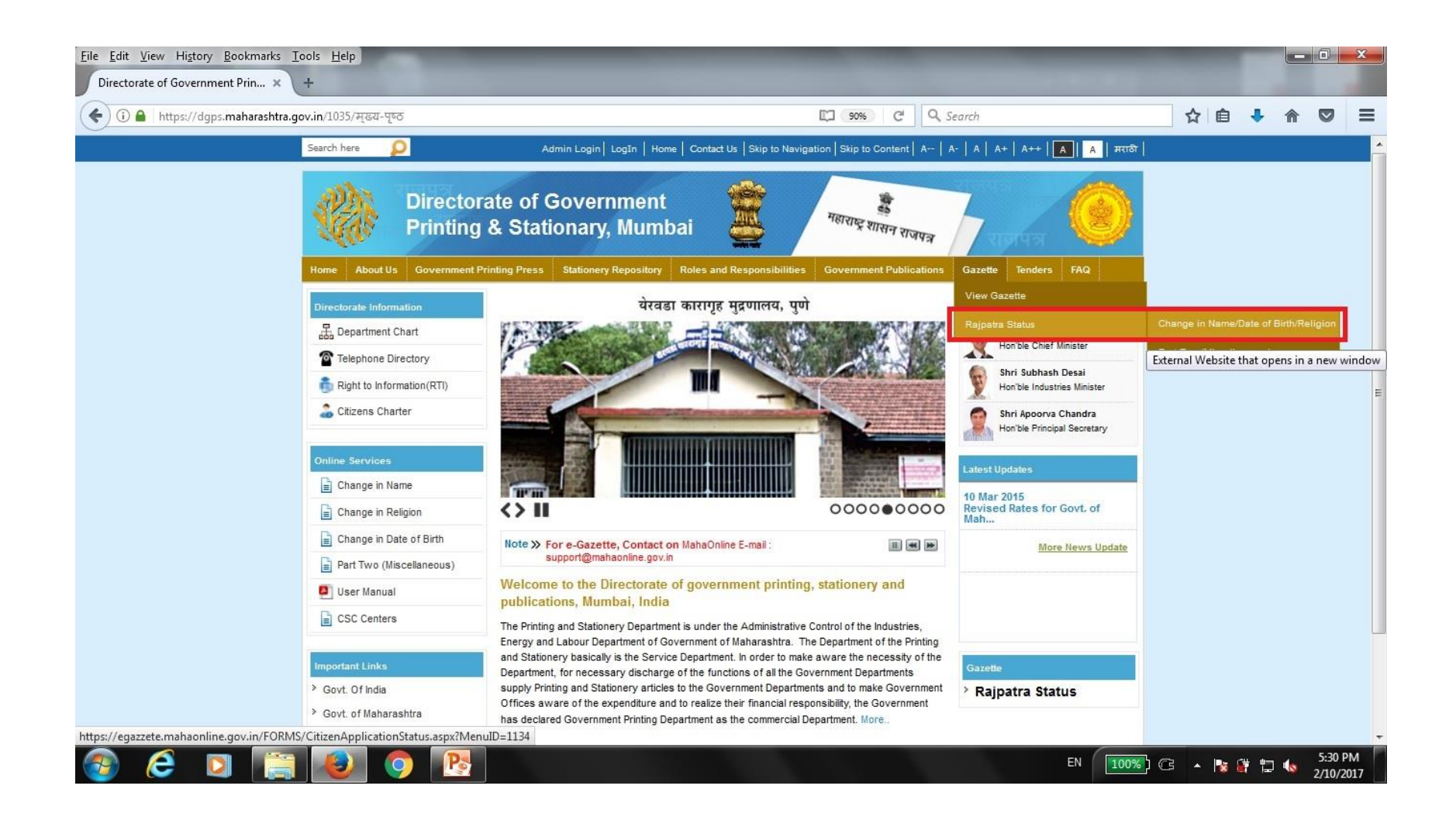

**Step 19:** User can search for **Change in Name/Religion/Date of Birth** status with **Application ID Or Registration Number** 

**Step 20: View Gazette** link will be available to download the gazette after receiving **Registration Number**  Click of **View Gazette** will open the E-gazette file to download

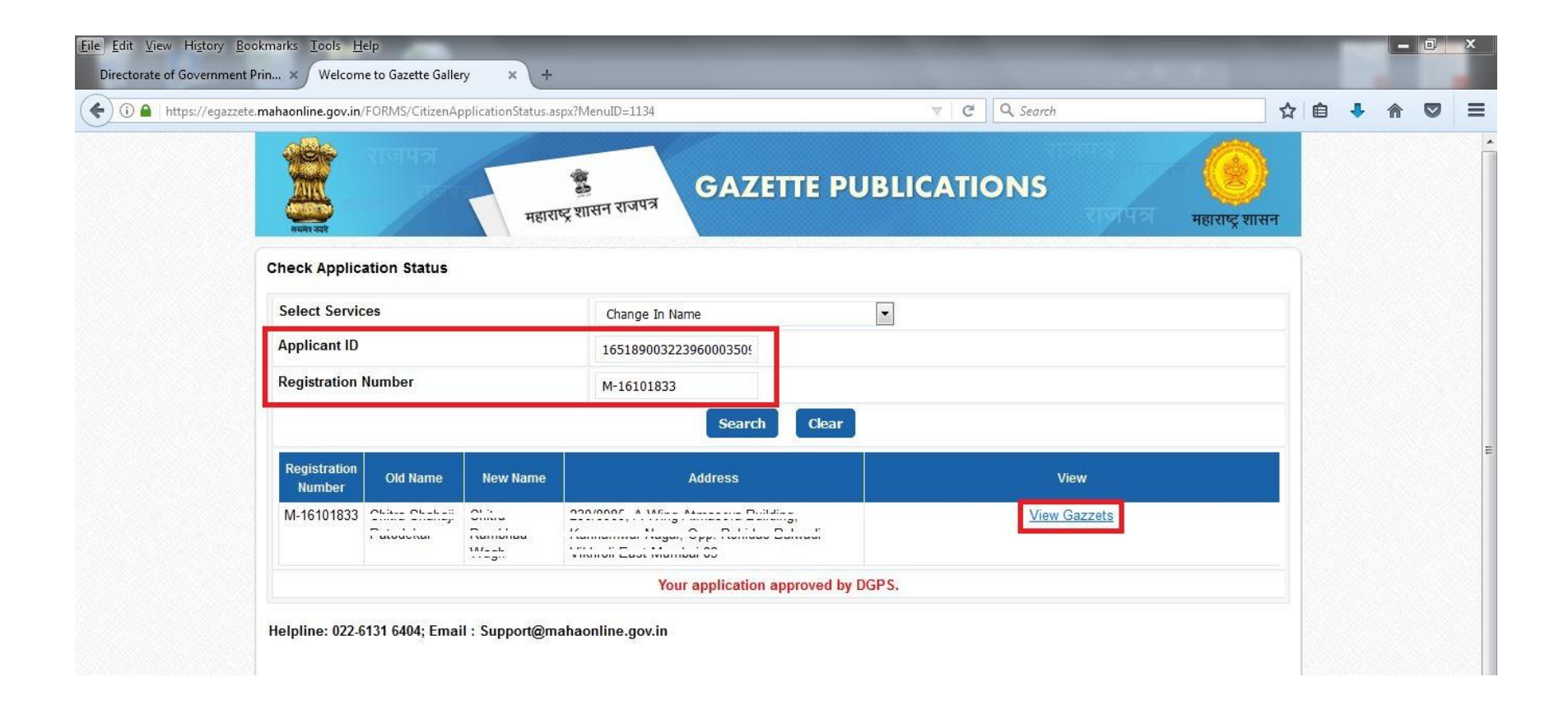

#### **Step 21**: Click On **"View Gazette"**

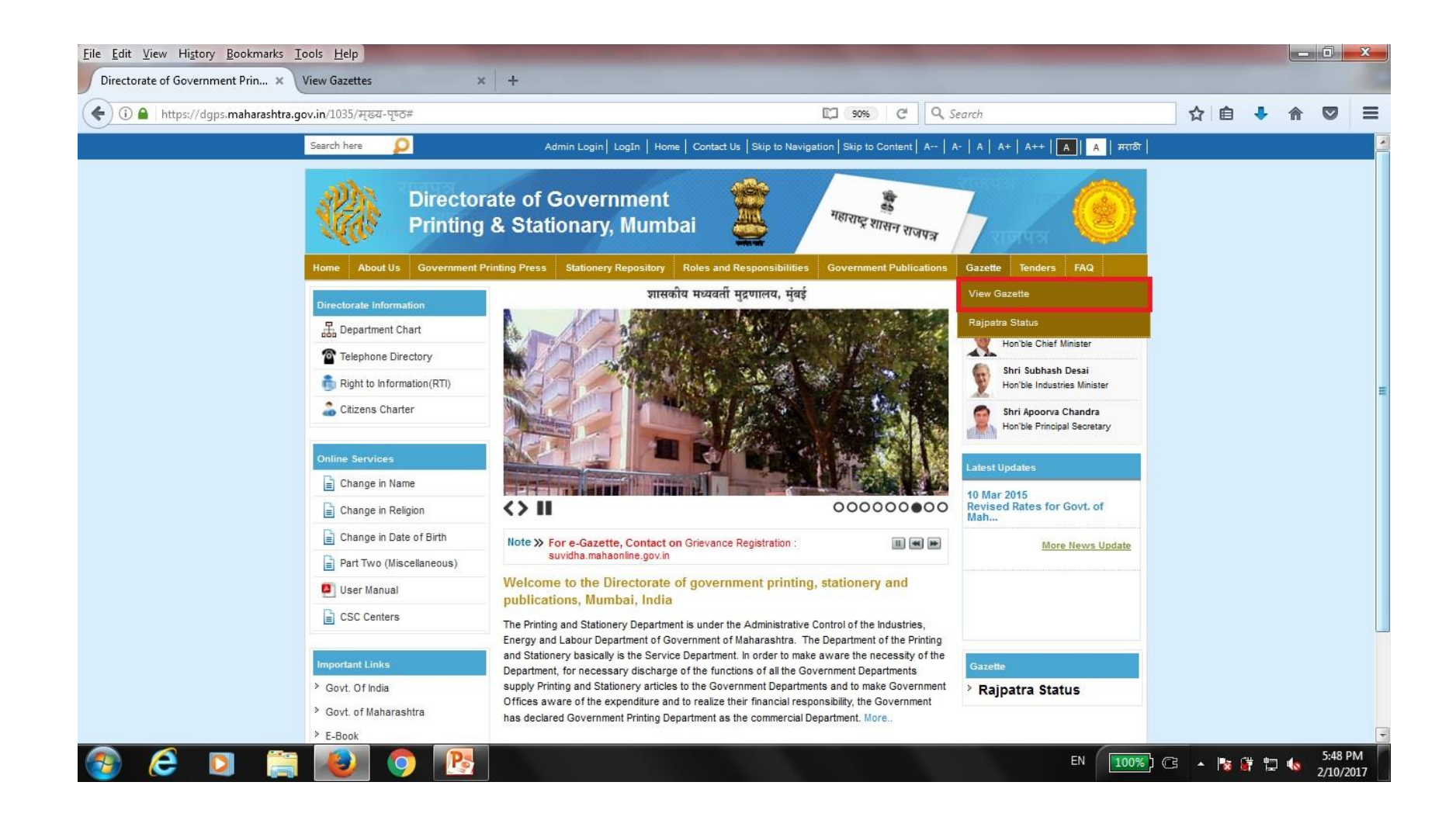

**Step 22**: User can download the Gazette, using various searches like **Division**, **Section, From Date To Date** and **Gazette Type**

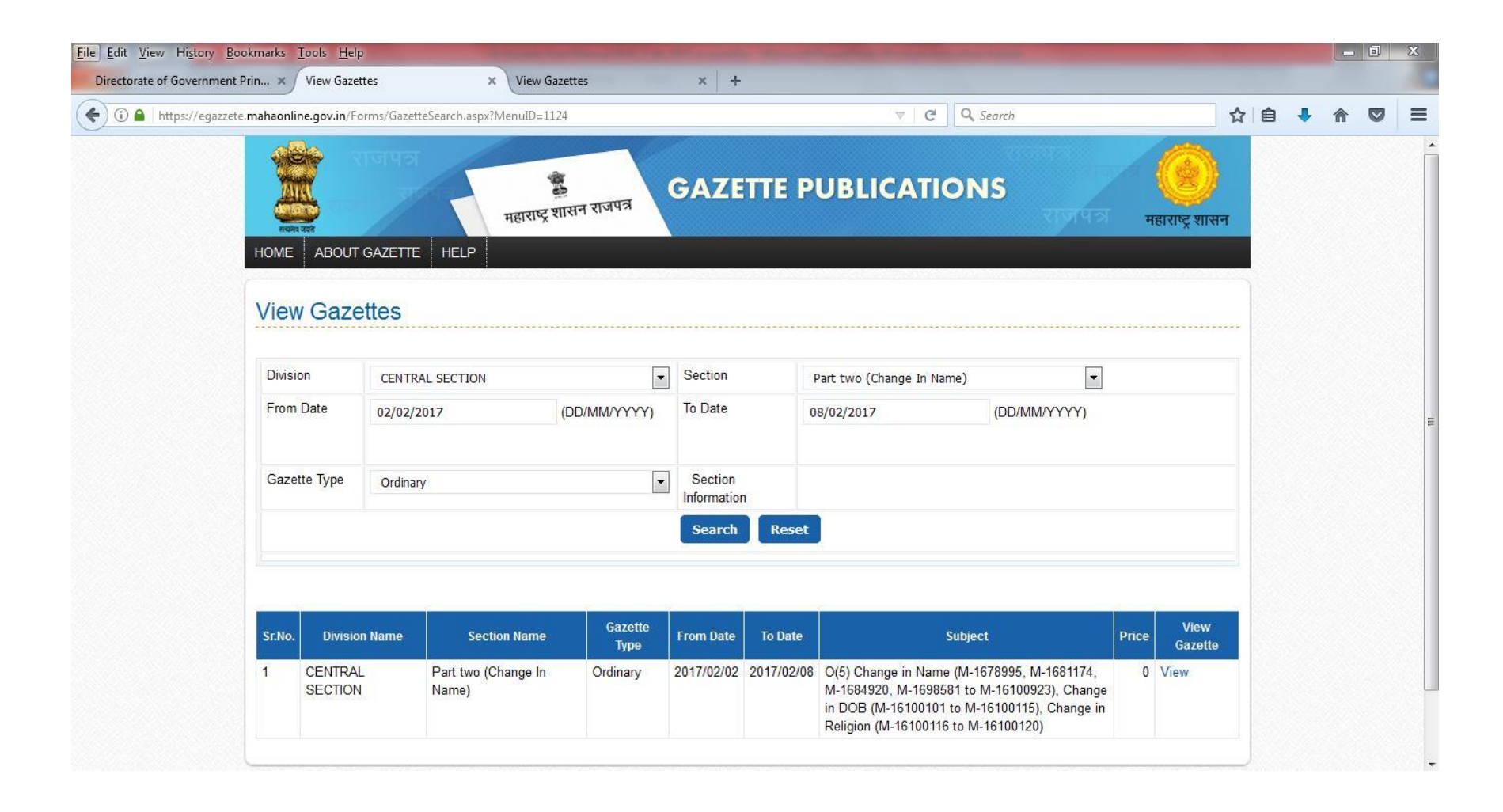

#### User can download E-Gazette in **PDF** format

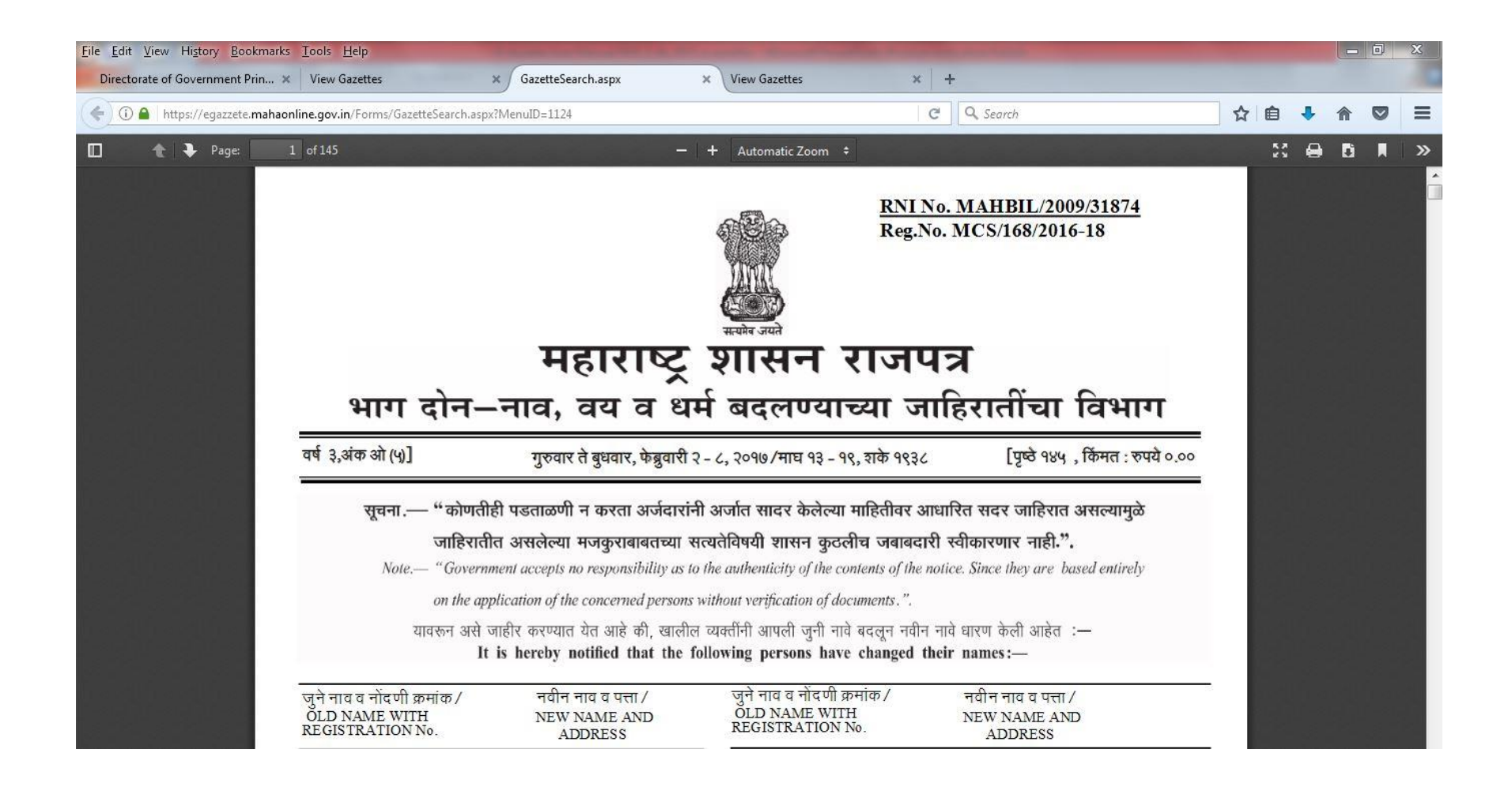

# **THANK YOU!!!**